Head School of Chemistry (Autonomous)

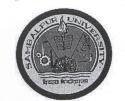

Sambalpur University Jyoti Vihar, Burla-768 019 Odisha, INDIA +91-9437093574 (Mob) Email: hodchem@suniv.ac.in

NAAC Accredited "A" Grade (CGPA 3.15)

#### No: 594 /PGCH

Date: 15.01.2021

## Admission Notice for M.Phil. Programme in Chemistry 2020-21

The following candidates have been provisionally selected, in order of merit, for admission into the 1<sup>st</sup> semester of M.Phil. programme in Chemistry of the University for the session 2020-21. Their selection shall stand cancelled in case of any discrepancy found in the information provided by them. Candidates are required to report with all the documents in original *(as per the admission letter)* in the School of Chemistry on **21.01.2021 (10 AM to 4 PM)** for provisional admission as per the minimum eligibility condition prescribed in the prospectus.

| Sl. No. | Application No. | Name of Applicant    |
|---------|-----------------|----------------------|
|         | Ge              | eneral Category      |
| 1       | MCHE/20/0011    | SWARTMIKA PANDIA     |
| 2       | MCHE/20/0007    | ABDUL FARID KHAN     |
| 3       | MCHE/20/0003    | SUBHASHREE MOHANTY   |
| 4       | MCHE/20/0009    | TANKADHAR BEHERA     |
| 5       | MCHE/20/0002    | JAYLALITA JYOTISH    |
| 6       | MCHE/20/0013    | LIPSA RANI ROUT      |
|         | Reser           | ved Category (SC)    |
| 1       | MCHE/20/0004    | PUNAM BEHERA         |
| 2       | MCHE/20/0012    | PRASANT KUMAR BEHERA |
|         | Reser           | rved Category (ST)   |
| 1       | VACANT          |                      |
| 2       | VACANT          |                      |

The following candidates in order of merit have been provisionally selected and are in <u>waiting list</u> (in different categories) for admission into M. Phil. Chemistry 2020. Candidates are required to report with the documents (*as per the admission letter*) in the School of Chemistry on 25.01.2021 (9 AM to 12 Noon) for provisional admission subject to the availability of seats after the first admission on 21.01.2021 as per the minimum eligibility condition prescribed in the prospectus.

| SI. No.                | Application No. | Name of Applicant |  |
|------------------------|-----------------|-------------------|--|
| General Category       |                 |                   |  |
| 8                      | MCHE/20/0010    | SANGHAMITRA DASH  |  |
| 9                      | MCHE/20/0006    | NALINI KUMAR SAHU |  |
| 10                     | MCHE/20/0001    | NITU SAHU         |  |
| Reserved Category (SC) |                 |                   |  |
| 1                      | MCHE/20/0008    | SWARNALATA BEHERA |  |

#### Copy to:

1. Chairman, P.G. Council, Sambalpur University for information.

2. Dy. Director, e-Governance Cell, SU with a request to upload it in the University website

Head, Chemistry School of Chemistr Sambalpur University Jvoti Vibar-758019

Head, Stemistry of Chemist

Sambalpur Univers<sup>1</sup>

Jvoti Vihar-7680

WEL

# Procedure for depositing the M.Phil. Admission Fee online using

## State Bank Collect facility.

## (Fees can be deposited using Debit Card, Credit Card, Net Banking facility of any Bank besides visiting any SBI branch to deposit by cash or Cheque drawn on any SBI Branch)

## Please read the instructions carefully before remitting fees

- Visit online banking website of SBI by typing <u>https://www.onlinesbi.com</u> in the address bar of the browser viz. internet explorer. Once the home page appears click on 'State Bank Collect' tab or click on SBI Collect tab on online admission page.
- Accept the disclaimer clause and click on "Proceed".
- Select the State of Corporate/Institution as 'Odisha'.
- Select type of Corporate/Institution as 'Educational Institutions' and click on 'Go'.
- Now select Educational Institution Name as 'SAMBALPUR UNIVERISTY P.G. COUNCIL' and click on 'Submit'.
- Select the payment category from the drop down as "M.Phil. Admission Fee".
- Before filling in the challan, read the Payment Details/Structure Document carefully and ascertain the fees amount applicable to you.
- Fill in the challan with required information as asked for or select from the drop down options wherever available. <u>Take adequate care while filling in (a) Name (b) Date of Birth (c)</u> <u>Mobile Number & (d) Index Number as asked for in the lower part of the screen</u>. This information is important to reprint the e-Receipt subsequent to any successful payment.
- Once required data is filled in click on 'Submit'.
- The system will ask you to verify the details entered and confirm the transaction in the next page. Verify the details and click on 'Confirm'.
- The system will request you to select the desired payment mode from various options. Please note that the bank charges for various payment modes are also displayed which is to be borne by the remitter. <u>Carefully examine the charges displayed since the charges for</u> <u>different payment mode are different</u>. Select the desired payment mode.
- Now the system will guide the remitter through the payment process. Once the payment is completed successfully one e-Receipt is generated containing a **Reference Number** in PDF format. Take a print out. You may also save this optionally for future reference. The e-Receipt can also be regenerated / reprinted afterwards from '**Payment History**' link of '**State Bank Collect**'.
- If 'SBI Branch' is selected as payment mode a Pre Acknowledgement Payment (PAP) form is generated which contains the relevant details for payment at Branch. The payer takes the print out of the PAP Form and visits any SBI branch for payment through *cash or cheque drawn on SBI Branch*. After the payment is successfully processed by the branch, the branch will give an acknowledgment of payment on the PAP Form. Now any time the payer may optionally return to 'State Bank Collect' link in the home page of www.onlinesbi.com for printing the e-receipt from the 'Payment History' link.